## IBM Personal Computer

About Your Software Windows NT Workstation 4.0, Applications, and Support Software

## IBM Personal Computer

About Your Software Windows NT Workstation 4.0, Applications, and Support Software

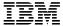

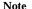

Before using this information and the product it supports, be sure to read the information in Appendix A, "Viewing the License Agreement" on page 25 and Appendix B, "Notices and Trademarks" on page 27.

### Second Edition (February 1999)

The following paragraph does not apply to the United Kingdom or any country where such provisions are inconsistent with local law: INTERNATIONAL BUSINESS MACHINES CORPORATION PROVIDES THIS PUBLICATION "AS IS" WITHOUT WARRANTY OF ANY KIND, EITHER EXPRESS OR IMPLIED, INCLUDING, BUT NOT LIMITED TO, THE IMPLIED WARRANTIES OF MERCHANTABILITY OR FITNESS FOR A PARTICULAR PURPOSE. Some states do not allow disclaimer of express or implied warranties in certain transactions, therefore, this statement may not apply to you.

This publication could include technical inaccuracies or typographical errors. Changes are periodically made to the information herein; these changes will be incorporated in new editions of the publication. IBM may make improvements and/or changes in the product(s) and/or the program(s) described in this publication at any time.

This publication was developed for products and services offered in the United States of America. IBM may not offer the products, services, or features discussed in this document in other countries, and the information is subject to change without notice. Consult your local IBM representative for information on the products, services, and features available in your area.

Requests for technical information about IBM products should be made to your IBM reseller or IBM marketing representative.

© Copyright International Business Machines Corporation 1999. All rights reserved. Note to U.S. Government Users — Documentation related to restricted rights — Use, duplication or disclosure is subject to restrictions set forth in GSA ADP Schedule Contract with IBM Corp.

# Contents

| About This Book                                  |   |       |   |   |   |   |   |   |      | V        |
|--------------------------------------------------|---|-------|---|---|---|---|---|---|------|----------|
| Chapter 1. Overview of Your Software             |   |       |   |   |   |   |   |   |      | 1        |
| Preinstalled Software                            |   |       |   |   |   |   |   |   | <br> | 1        |
| Ready-to-Install Software                        |   |       |   |   |   |   |   |   |      | 3        |
| Chapter 2. Getting Started                       |   |       |   |   |   |   |   |   | <br> | 5        |
| Starting Your Computer for the First Time        |   |       |   |   |   |   |   |   |      |          |
| What You Need before You Start                   |   |       |   |   |   |   |   |   |      |          |
| Running the Windows NT Setup Program             |   |       |   |   |   |   |   |   |      |          |
| Getting Acquainted with Desktop Applications     |   |       |   |   |   |   |   |   |      |          |
| Using the IBM Welcome Center                     |   |       |   |   |   |   |   |   |      |          |
| Using the Software Installation Program          |   |       |   |   |   |   |   |   |      |          |
| Registering Your IBM Computer                    |   |       |   |   |   |   |   |   |      | 10       |
| What It Means to Register Your Computer          | • | <br>• | • | • | • | • | • | • |      | 10       |
| How to Register                                  |   |       |   |   |   |   |   |   |      | 11       |
|                                                  |   |       |   |   |   |   |   |   |      |          |
| Accessing Your Complimentary Screen Savers       |   |       |   |   |   |   |   |   |      | 11<br>12 |
| Viewing Online Books                             |   |       |   |   |   |   |   |   |      |          |
| Shutting Down Your Computer                      | • | <br>• |   | • | • | • | • | • |      | 12       |
| Chapter 3. System Management Applications        |   |       |   |   |   |   |   |   |      | 13       |
| Norton AntiVirus for IBM                         |   |       |   |   |   |   |   |   |      | 13       |
| ConfigSafe                                       |   |       |   |   |   |   |   |   |      | 14       |
| IBM Enhanced Diagnostics                         |   |       |   |   |   |   |   |   |      | 15       |
| IBM Universal Management Agent                   |   |       |   |   |   |   |   |   |      | 16       |
| IBM Universal Management Agent Components        |   |       |   |   |   |   |   |   |      | 16       |
| IBM Universal Management Agent Plus              |   |       |   |   |   |   |   |   |      | 17       |
| Installing IBM Universal Management Agent .      |   |       |   |   |   |   |   |   |      | 18       |
| Chapter 4. Installing Other Operating Systems    |   |       |   |   |   |   |   |   |      | 19       |
| Chapter 5. Using the IBM Product Recovery CD     |   |       |   |   |   |   |   |   |      | 21       |
| Recovering the Operating System and Support Soft |   |       |   |   |   |   |   |   |      | 21       |
| Changing the Startup Sequence                    |   |       |   |   |   |   |   |   |      | 22       |
| Changing the startup sequence                    | • | <br>• | • | • | • | • | • | • |      | 22       |
| Chapter 6. Using the Software Selections CD .    |   |       |   |   |   |   |   |   |      | 23       |
| Features of the CD                               |   |       |   |   |   |   |   |   |      | 23       |
| Starting the CD                                  |   |       |   |   |   |   |   |   |      | 24       |
| Appendix A. Viewing the License Agreement .      |   |       |   |   |   |   |   |   |      | 25       |
| Appendix B. Notices and Trademarks               |   |       |   |   |   |   |   |   |      | 27       |
| Notices                                          |   |       |   |   |   |   |   |   |      | 27       |
| Year 2000 Readiness and Instructions             |   |       |   |   |   |   |   |   |      | 27       |
| 0.00 1.1. 773.6.0 1000                           |   |       |   |   |   |   |   |   |      |          |

| Trademarks |  |  |  |  |  |  |  |  |  |  |  |  |  |  |  |  | 2 | 8 |
|------------|--|--|--|--|--|--|--|--|--|--|--|--|--|--|--|--|---|---|
|            |  |  |  |  |  |  |  |  |  |  |  |  |  |  |  |  |   |   |

## **About This Book**

This book supplements the information in your computer publications. Keep it with those publications for future reference.

This book contains general information about the preinstalled and other software provided with your computer.

This book is organized as follows:

- Chapter 1, "Overview of Your Software" on page 1, contains overview information about the preinstalled and ready-to-install software provided with your computer.
- Chapter 2, "Getting Started" on page 5, contains information to help you get started using your computer and to understand some of the software features.
- Chapter 3, "System Management Applications" on page 13, contains information about installing and using Norton AntiVirus for IBM, ConfigSafe, and the IBM Universal Management Agent program.
- Chapter 4, "Installing Other Operating Systems" on page 19, contains information about installing other operating systems and support software.
- Chapter 5, "Using the IBM Product Recovery CD" on page 21, contains information about reinstalling Windows NT Workstation 4.0 for recovery purposes.
- Chapter 6, "Using the Software Selections CD" on page 23, contains information about installing or reinstalling software provided on the Software Selections CD.
- Appendix A, "Viewing the License Agreement" on page 25, contains instructions for viewing the IBM International License Agreement for Non-Warranted Programs.
- Appendix B, "Notices and Trademarks" on page 27, contains legal notices and trademark information.

## Chapter 1. Overview of Your Software

Your computer comes with the Microsoft® Windows NT® Workstation 4.0 operating system¹ and a variety of software including application programs, diagnostic tools, and device drivers. Some of the software is *preinstalled*, and some is *ready to install*. The software, other than Microsoft Windows NT, is licensed under the terms of the IBM International License Agreement for Non-Warranted Programs. Appendix A of this booklet contains instructions for viewing the license agreement.

#### **Preinstalled Software**

In addition to Windows NT, your preinstalled software includes the following:

- The IBM Welcome Center, which is a central location from which you
  can set up hard disk partitions, install software provided by IBM,
  register your computer, set the time and date, set up your printer, view
  online books, start the Software Selections CD, and obtain information
  about IBM products and technical support.
- Device drivers for factory-installed features.
- Windows NT Service Pack, which is a Windows NT update made available to Windows users by Microsoft. IBM has installed Service Pack 4 on your hard disk as a convenience to you. For important information on this software, see page 7.
- Lotus SmartSuite, which is a package of award-winning productivity
  applications. You can install Lotus SmartSuite from the Lotus
  SmartSuite CD that comes with your computer. The SmartSuite
  package contains eight powerful applications and everything you need
  to get up on the Internet. To install your Lotus SmartSuite package,
  insert the Lotus SmartSuite CD into your CD-ROM drive, or contact
  your network administrator for assistance.

Additional information about your preinstalled software is in Chapter 2, "Getting Started" on page 5.

<sup>&</sup>lt;sup>1</sup> The Microsoft Certificate of Authenticity is your assurance that the Windows NT software in your computer is legally licensed from Microsoft Corporation.

#### **Important:**

- 1. No backup diskettes for your preinstalled software are shipped with your computer. However, the *Software Selections* CD contains most of your IBM-preinstalled programs and device drivers.
  - In addition, the Windows NT operating system and preinstalled software are provided on the *Product Recovery* CD for backup purposes. Use the *Product Recovery* CD in conjunction with the *Software Selections* CD if you need to reinstall the operating system. (Diskettes for your Windows NT operating system and preinstalled software are not available from IBM.) For more information about reinstalling Windows NT and your preinstalled software, see Chapter 5, "Using the IBM Product Recovery CD" on page 21.
- 2. The device drivers and some programs are also available on the World Wide Web at http://www.pc.ibm.com/us/files.html, or on the IBM PC Bulletin Board System (BBS). For the BBS numbers, see the "Getting Help, Service, and Information" chapter in the PC 300GL User Guide. Also, you might find updated device drivers and files on the World Wide Web or BBS.
- 3. Your hard disk has a 2 GB<sup>2</sup> partition (referred to as drive C). The partition contains Windows NT and the preinstalled software. The remaining hard disk space has been left unformatted, so that you can format it and partition it as you wish. (This remaining hard disk space cannot be used until you partition it.)
- 4. At your earliest opportunity, create the following diskettes:
  - a. The Microsoft Windows NT Emergency Repair Disk. This diskette can be used for some recovery purposes. (For instructions on creating the diskette, see the Windows NT publication provided with your computer.)
  - b. An *IBM Enhanced Diagnostic* diskette. This self-starting diskette can be used to isolate problems with your computer. (For instructions on creating the diskette, see the *PC 300GL User Guide*.)

When referring to hard-disk-drive capacity, GB means 1 000 000 000 bytes; total user-accessible capacity may vary depending on operating environment.

## **Ready-to-Install Software**

In addition to your IBM-preinstalled programs and device drivers, additional ready-to-install software is provided on the *Software Selections* CD, on your hard disk, or on both the CD and the hard disk. You decide which programs to install, based on your needs.

#### Notes:

- 1. Norton AntiVirus for IBM, ConfigSafe, IBM Universal Management Agent, and Enhanced Diagnostic ready-to-install software is on your hard disk and the *Software Selections* CD. See "Using the Software Installation Program" on page 9 for information about installing these products from your hard disk; see Chapter 3, "System Management Applications" on page 13 for descriptions. See the *PC 300GL User Guide* for instructions on creating and starting an *Enhanced Diagnostic* diskette.
- Internet Explorer 4.0 ready-to-install software is on your hard disk. Refer to page 7 for a description of this product and for instructions on installing it from the desktop. Some computers might come with Internet Explorer preinstalled.
- 3. The following is a list of some of the software that is provided on the *Software Selections* CD. Note that the software on the CD is subject to change and might be different from the following list. Software on the *Software Selections* CD is supported for Windows NT Workstation 3.51 and 4.0, Windows 95, and Windows 98. See Chapter 6, "Using the Software Selections CD" on page 23 for further information about the *Software Selections* CD.

#### **CoSession Remote**

An IBM technician or in-house administrator can use this communication tool to diagnose and fix computer problems from a remote location. The connection can be made through a modem or over a LAN.

#### IBM Global Network Dialer

You can use the IBM Global Network Dialer to dial into the World Wide Web through the IBM Global Network. If you install this software, you will also be able to install the Netscape Navigator browser.

#### **IBM Netfinity Services**

You can use IBM Netfinity Services to view detailed information about your computer hardware and software, browse Desktop Management Interface (DMI) information, set up alerts, monitor a variety of system resources, and manage your asset security. If your computer is connected to a network that has the Netfinity Manager program installed, Netfinity Manager can gather information for asset management and can monitor the operation of your computer.

#### **Netscape Communicator**

You can use Netscape Communicator to navigate your company intranet or the World Wide Web. Netscape Communicator provides a full suite of Internet functions, including e-mail, threaded discussion groups (newsgroups), and support for the latest features on the World Wide Web.

#### PC-Doctor for Windows and PC Doctor for Windows

PC-Doctor for Windows

You can use these diagnostic tools with Windows 95, Windows 98, and Windows NT 4.0. In addition to isolating hardware problems, these tools also provide information about your computer operating environment and some software components. Support documentation is built into the Help system.

#### Tivoli Lightweight Client Framework

You can use Tivoli Lightweight Client Framework to discover software, distribute software, and retrieve a software inventory from a client system.

#### ViaVoice 98

You can use ViaVoice 98 to control your computer using your voice and quickly create text for memos, e-mail, and reports. (Some models might include this program on a separate CD.)

Not all software is available for all operating systems. See the *Software Selections* CD to find out which programs are available for your operating system. You can install the ready-to-install software from the IBM Welcome Center. See "Using the IBM Welcome Center" on page 8.

## **Chapter 2. Getting Started**

This chapter contains information to help you get started using your computer; it explains:

- What you need before, and what happens after, you start your computer for the first time
- How to:
  - Access and use desktop applications
  - Access information and perform tasks from the IBM Welcome Center
  - Use the software installation program
  - Use the online program to register your computer with IBM and then access complimentary screen savers
  - View online books
  - Safely shut down your computer

## Starting Your Computer for the First Time

You must complete the Windows NT Setup procedure before you can access Windows NT for the first time.

#### Important ·

Once you start your computer for the first time, you must complete the Setup procedure before you turn off your computer; otherwise, unexpected results might occur.

### What You Need before You Start

Before you start the Windows NT Setup procedure, you need the following:

- The Windows NT manual provided with your computer, in case you need more detailed information than is provided in this chapter
- Microsoft Certificate of Authenticity (attached to the front cover of your Windows NT manual) for the Product ID number
- · Network information (if applicable) from your network administrator
- The printer model and port used by the printer, if a printer is attached directly to your computer

## **Running the Windows NT Setup Program**

If the Setup program has not already been run, it will appear when you start the computer. The program will prompt you to make choices or type information as required. If you need more detailed information than that which is provided in the following notes, refer to your Windows NT manual.

#### Notes:

- The Setup program that appears when you start the computer is slightly different from the one described in your Windows NT manual. Some choices described in your Windows NT manual do not appear because they are preset.
- During the Setup procedure, you must indicate that you accept the Windows NT license agreement and, when prompted, type the Product ID number from your Certificate of Authenticity. The Certificate of Authenticity is attached to the front cover of your Windows NT manual.
- 3. After the Setup procedure is completed and the computer is restarted, when prompted, press Ctrl+Alt+Delete to display the log-on window. After the log-on procedure is completed, the Windows NT desktop appears. If you have installed Microsoft Internet Explorer 4.0x (refer to page 7), an Internet Explorer window appears on the desktop.
- 4. Your hard disk has a 2 GB partition (referred to as drive C). This partition contains Windows NT and the other preinstalled software. The remaining hard disk space has been left unformatted, so that you can format and partition it as you wish. (Note that this remaining disk space cannot be used until you partition it.)
  - The hard disk can be divided (partitioned) into multiple logical drives (such as C, D, and E). If you want to install another operating system, it can be installed into a separate primary partition.
- 5. At your earliest opportunity, make the *Windows NT Emergency Repair Disk*. It is important that you make this diskette, which can be used for recovery purposes. If you add features to your computer, make a new *Windows NT Emergency Repair Disk* to ensure that the diskette reflects your current system configuration. Additional information about creating and using the diskette is in your Windows NT manual.

## Getting Acquainted with Desktop Applications

In addition to standard Windows NT icons and applications, your computer also comes with extra Windows NT operating system enhancements and applications on the desktop that are provided by IBM as a convenience to you. A description of these enhancements and programs follows:

 Service Pack 4 is a Windows NT update made available to Windows NT users by Microsoft. IBM has installed Service Pack 4 on your hard disk.

#### Important

To install device drivers without affecting the service pack installation, you must install the device drivers from the I386 directory on drive C. If you install device drivers from any directory or device other than the I386 directory on drive C, you will have to reinstall the service pack after you install the device drivers.

To reinstall Service Pack 4, double-click on the **Service Pack 4** icon on the desktop. Then click on the **Reinstall Service Pack** icon.

• Internet Explorer 4.0x is an updated, ready-to-install version of the Internet Explorer. (Some computers may come with Internet Explorer preinstalled instead.) Internet Explorer is a tool that you can use to navigate your company intranet or the World Wide Web. Note that Microsoft provides Internet Explorer 3.02 with the Windows NT operating system preinstalled in your computer; IBM provides Microsoft Internet Explorer version 4.0x in a ready-to-install form so that you can easily install it from the desktop if you want to do so.

If you want to install Internet Explorer 4.0x, double-click on the **IE4 Setup** icon on the desktop. Follow the instructions on the screen. When you install Version 4.0x, a channel bar appears to the right of the desktop screen.

Note: You must be connected to your company intranet or to the World Wide Web (or both) to be able to use Internet Explorer. For information on connecting to the World Wide Web, as well as further information on Internet Explorer, refer to the Microsoft Windows NT manual provided with your computer.

If you have to reinstall Windows NT, refer to Chapter 5, "Using the IBM Product Recovery CD" on page 21 for information on reinstalling Internet Explorer 4.0x.

Set Up Your Network icon, which is a shortcut to the Microsoft
Network Setup Wizard. To begin setting up Windows NT Networking,
click the Set Up Your Network icon. The computer will ask if you

wish to install Windows NT Networking now. To continue with the setup procedure, click the **Yes** button, and the Microsoft Network Setup Wizard will appear. For information about using the Microsoft Network Setup Wizard, see the Windows NT manual.

The desktop on your computer screen also includes the IBM Welcome Center program. Refer to "Using the IBM Welcome Center" for detailed information on this program.

## **Using the IBM Welcome Center**

The IBM Welcome Center provides a central location where you can:

- Install the following software that is provided on your hard disk in a ready-to-install form:
  - Norton AntiVirus for IBM
  - ConfigSafe
  - IBM Universal Management Agent
- Create a self-starting diagnostic diskette
- View the IBM International License Agreement for Non-Warranted Programs
- · Register your IBM computer
- Perform some system setup tasks, such as:
  - Setting the time and date
  - Reading information about arranging your workspace
- View online books, such as:
  - Understanding Your Personal Computer
  - Netfinity Services User's Guide
- Start the *Software Selections* CD to install additional software, such as that listed under "Ready-to-Install Software" on page 3.
- Access IBM Web pages on the World Wide Web, which contain
  information about IBM products and technical support. Your computer
  must have an Internet connection with a browser installed to use this
  option. If your computer does not have an Internet connection, you
  can link to selected Web pages on your hard disk.

To access and use the IBM Welcome Center:

- Click on the Start IBM Welcome option in the Welcome to Windows NT window. If the Welcome to Windows NT window is closed, you can access the IBM Welcome Center by double-clicking on the Start IBM Welcome icon on the Windows NT desktop.
- In general, to perform tasks or obtain information using the IBM Welcome Center:
  - a. Click on one of the categories listed on the left side of the main window:

Welcome
Complete your hardware setup
Customize your system software
Access news, updates, and service information
View online books

Category-specific information is displayed in the main window.

b. In the main window, scroll to and click on a selectable topic. (Selectable topics are highlighted and underlined.) When applicable, follow the instructions that appear on the screen.

#### Notes:

- This chapter contains additional information about performing specific tasks from the IBM Welcome Center.
- 2. For information about using the Microsoft Internet Explorer toolbar at the top of the IBM Welcome Center, refer to your Windows NT manual or online Help.

## **Using the Software Installation Program**

You can use the software installation (Software Selections) program that is preinstalled on your hard disk to:

- Install Norton AntiVirus for IBM, ConfigSafe, and the IBM Universal Management Agent program, and create a diagnostic diskette
- Delete this Software Selections program from your hard disk
- Read information about Norton AntiVirus for IBM, ConfigSafe, the IBM Universal Management Agent program, and the IBM Enhanced Diagnostic program

**Note:** A Software Selections program is also used on your *Software Selections* CD. Information about using the *Software Selections* CD is in Chapter 6.

To use the preinstalled software installation program:

- 1. In the IBM Welcome Center window, click on **Customize your system software**. (For information on accessing the IBM Welcome Center, refer to page 9.)
- Scroll to and click on Run the Software Selections program from the hard disk.
- 3. When the Software Selections menu appears, click on the applicable button:
  - a. **Install Software** to install Norton AntiVirus for IBM, ConfigSafe, or the IBM Universal Management Agent program, or to create an *Enhanced Diagnostic* diskette.

Additional information about the first three applications is in Chapter 3, "System Management Applications" on page 13. Additional information about creating and using the diagnostic diskette is in the *PC 300GL User Guide*.

- b. **Uninstall Software** to uninstall any of these software programs.
- To complete a task, make the applicable selections and follow the instructions on the screen.

## **Registering Your IBM Computer**

Registering your computer takes only a few minutes. After you complete the product registration procedure, you are given the option to install a complimentary suite of Windows screen savers.

## What It Means to Register Your Computer

Registering your computer helps IBM provide better service to you. When your registration information is received, it is placed into a central database accessible by IBM technical support representatives. If you need technical assistance, the support representative will already have information about your computer, saving you time on the phone. In addition, your comments about your computer are reviewed by a team dedicated to customer satisfaction and are taken into consideration in making improvements to IBM computers.

## **How to Register**

Use the Product Registration program to register your IBM computer. The registration program gathers your name, address, voice and fax telephone numbers, e-mail address, machine type, and machine serial number. Then forward the registration information to IBM using one of these methods:

- Print the information and then mail it to IBM.
- If your computer has a modem, transmit the information directly to IBM.

#### To register your computer:

- In the IBM Welcome Center window, click on Complete your hardware setup. The related information is displayed. See page 9 for help accessing the IBM Welcome Center.
- Scroll to and click on Register your computer in the Register with IBM section: then follow the instructions on the screen.

You can also register your computer through the World Wide Web at http://www.pc.ibm.com/register.

## **Accessing Your Complimentary Screen Savers**

If you installed the optional screen savers during the product registration procedure, use the following steps to access the new screen savers.

- 1. Click on the Windows **Start** button.
- 2. Select **Settings**.
- 3. Click on **Control Panel**.
- 4. Double-click on **Display**.
- 5. Click on the Screen Saver tab.
- 6. Click on the Screen Saver pull-down menu in the Screen Saver section.
- 7. Click on one of the screen savers to select it.
- 8. Locate the **Wait** field scroll bar and set the minutes of inactivity that you want to elapse before the screen saver appears.
- 9. Click on OK.

## **Viewing Online Books**

To access and view online books, do the following:

- 1. In the IBM Welcome Center window, click on View Online Books.
- 2. Scroll to and click on the name of the book you want to read.

## **Shutting Down Your Computer**

To help prevent the loss of unsaved data or damage to your programs, always use the shutdown procedure before turning off your computer.

To shut down your computer:

- 1. Save any data you are working on.
- 2. Close all open applications.
- 3. Click on the Windows Start button.
- 4. Click on Shut Down; then click on Yes to confirm the request.

or

- 1. Save any data you are working on.
- 2. Close all open applications.
- 3. Press Ctrl+Alt+Delete to display the Windows NT Security menu.
- 4. Click on Shut Down; then click on OK to confirm the request.

## **Chapter 3. System Management Applications**

This section contains information about the following software: Norton AntiVirus for IBM, ConfigSafe for Windows NT, the IBM Universal Management Agent program, and IBM Enhanced Diagnostic.

Additional software is provided on your *Software Selections* CD. See Chapter 6, "Using the Software Selections CD" on page 23 for additional information.

#### **Norton AntiVirus for IBM**

The Norton AntiVirus for IBM program is a comprehensive antivirus product that detects and removes viruses from your computer. To install the Norton AntiVirus for IBM program:

- 1. In the IBM Welcome Center window, click on **Customize your system software**. The related information is displayed.
- 2. Scroll to and click on **Run the Software Selections program**.
- When the menu appears, click on the Install Software button. In the Software Selections window, click on the check box next to Norton AntiVirus for IBM to select it.
- 4. Click on the **Install** button to begin the installation.

If you want to customize or review the current settings of the program after it is installed:

- 1. Click on the Windows Start button.
- Select Programs, Norton AntiVirus, and then click on Norton AntiVirus.
- 3. In the Norton AntiVirus window, click on **Options**.
- 4. Click on the tabs at the top of the screen to review and make any desired changes to the settings. To save changes, click on **OK** in each window in which you make changes.
- 5. Go back to the Norton AntiVirus main window and click on the Scheduler. If you want to change a Norton AntiVirus setting, double-click on the setting (event) you want to change in the window, make any desired changes, and then click on OK.
- 6. A new window appears. Click on **OK** in this window if you have made any changes and want to save them.

Support documentation is provided online. To access this documentation, click on the Windows **Start** button. Then select **Programs, Norton AntiVirus, Norton AntiVirus Guides.** Select **Reference Guide** or **User's Guide**. (Adobe Acrobat Reader might need to be installed first.)

## **ConfigSafe**

The ConfigSafe program is a comprehensive configuration tracking and recovery tool. It provides features that make it easier for you (or support personnel) to restore your system if your desktop becomes damaged, unusable, or unstartable.

Highlights of the ConfigSafe program include:

- · Menu-driven, graphical interface.
- Snapshot feature that automatically captures and saves your system configuration information on a regular schedule. The information includes system files, hardware configuration, file versions, network connections, and registry information.
- Configuration restoration feature that you can use to restore, in just seconds, your system to a previous (or the factory-installed) configuration.
- UNDO feature that you can use to undo the last restored changes and return to the previous configuration.
- Automatic tracking of changes made (knowingly or unknowingly) to your basic system configuration.
- Report feature that you can use to generate (and then view or print) instant reports about system configuration changes. The reports can provide key information, such as a list of changes that occurred within the last week or since the factory-installed configuration.
  - These reports can be helpful to you in troubleshooting your system, or they can be viewed by or faxed to support personnel for help in resolving problems.
- Ability to work in conjunction with other programs, such as CoSession Remote, for remote assistance.
- Automatic performance of time-consuming tasks, such as backing up configuration information and gathering data.
- A simple way (point and click) to capture current system settings prior to making hardware or software changes. This provides a quick recovery method if problems occur when the changes are made.
- Customizable features to meet specific needs.

ConfigSafe can be a valuable troubleshooting tool, especially if problems develop after you install a new application or adapter. Before you make any changes to your system configuration, use ConfigSafe to take a snapshot of your current, working configuration. Then you can easily return to that configuration if your computer becomes disabled by changes in the configuration files.

If you are unable to solve a problem yourself and you need assistance from an IBM technical-support representative, use ConfigSafe to generate a report about recent changes in your configuration before you call the IBM PC HelpCenter. The IBM technical-support representative will be able to use the information in this report to help you solve the problem.

To install the ConfigSafe program:

- 1. In the IBM Welcome Center window, click on **Customize your system software**. The related information is displayed.
- 2. Scroll to and click on Run the Software Selections program.
- When the menu appears, click on the Install Software button. In the Software Selections window, click on the check box next to ConfigSafe to select it.
- 4. Click on the **Install** button to begin the installation.

To access the program after it is installed:

- Click on the Start button.
- 2. Select **Programs**, **ConfigSafe**, and then click on **CONFIGSAFE**.

Support documentation is built into the online Help system. To access online Help, click on the Windows **Start** button. Then select **Programs**, **ConfigSafe**.

## **IBM Enhanced Diagnostics**

An *IBM Enhanced Diagnostic* diskette image is provided on your hard disk and the *Software Selections* CD. This diagnostic program runs independently of the operating system. The user interface for running the diagnostics and utility programs is provided by Watergate Software's PC-Doctor. (This program is separate from the PC-Doctor plug-in that is part of the Universal Management Agent Plus program.)

You can use this program to test the hardware (and some software) components of your computer. This method of testing is generally used when other methods are not accessible or have not been successful in isolating a problem suspected to be hardware related. For instructions on

creating and using the Enhanced Diagnostic diskette, see the PC 300GL User Guide.

## **IBM Universal Management Agent**

The Universal Management Agent (UMA) program is a collection of tools designed to manage computers in a network environment. The Universal Management Browser launches and manages each tool from a central interface using ActiveX controls in an Internet or intranet environment. You can use the tools locally on the computer where the Universal Management Agent program is installed or remotely by using the Internet or intranet to access the computer where the Universal Management Agent program is installed.

## **IBM Universal Management Agent Components**

The IBM Universal Management Agent program components include the following:

**System Monitors** contains Events, Alarms, and Responses (EAR); PC Health; BIOS Error Logging; POST Error Logging; and the Event Log Viewer. You can use these programs to monitor computer hardware status, set up automatic responses to system alerts, schedule events (such as backup operations), and view a history of errors, alerts, and events.

**Resource Utilization** gathers information about audio, drives, input/output ports, memory, network, system resources, video devices, the battery (mobile computers only), the keyboard, and the mouse.

**Advanced Management Tools** provides access to Desktop Management Interface (DMI) information.

**Inventory Data** contains viewable information about the basic hardware, a computer summary report, a software inventory, information about the operating system and associated device drivers, and AssetCare information.

**Configuration and Diagnostics** contains the User Manager, which is used to configure security features associated with the Universal Management Agent program.

## **IBM Universal Management Agent Plus**

Universal Management Agent Plus is a plug-in program that expands the functions of the Universal Management Agent program. The Universal Management Agent program must be installed before you install Universal Management Agent Plus. Universal Management Agent Plus adds the following plug-ins to your Universal Management Agent setup:

**SMART Reaction** is a full-function backup, restore, and mirror program. You can use the program to perform routine, scheduled backup and mirror operations or perform emergency backup or mirror operations triggered by Predictive Failure Analysis alerts from SMART hard disk drives.

**System Updates** provides direct access to the latest information available for your IBM PC by automatically linking to the IBM support Web site for device-driver updates and new system information.

**EZ Admin** reduces the administrative overhead associated with user-induced problems by hiding or disabling operating system features or limiting user access to specific programs.

**CoSession Remote for UMA** is a plug-in that network administrators and other user-support personnel can use to access and control a second computer through the UMA interface, using an Internet or intranet connection through either a modem or network. CoSession Remote gives the ability to run programs, reconfigure the computer, and remotely update software. (CoSession is also available on the *Software Selections* CD as a separately installable program.)

**PC-Doctor for UMA** is a diagnostic tool you can use to run diagnostic tests against major computer components. The UMA implementation of PC-Doctor allows you to run these tests locally or remotely through the Internet or an intranet. (PC-Doctor is also available on the *Software Selections* CD as a separately installable program.)

The UMA program can also integrate into a number of server-based management programs such as IBM Netfinity Manager; enterprise-management systems such as Tivoli TME 10, Tivoli NetView, and Microsoft System Management Server (SMS); and Microsoft Management Console (MMC). Additionally, you can configure the UMA program to forward simple network management protocol (SNMP) traps to workgroup-and enterprise-level network management applications such as Microsoft SMS, Tivoli NetView, and Computer Associates Unicenter.

For more information, visit the Universal Management Agent Web site at http://www.ibm.com/pc/us/desktop/uma/.

## **Installing IBM Universal Management Agent**

You can install the Universal Management Agent program from the hard disk, the *Software Selections* CD, or the World Wide Web. The Universal Management Agent Plus program can be installed only from the *Software Selections* CD or the World Wide Web.

For information about installing the Universal Management Agent program and Universal Management Agent Plus, see the *Universal Management Agent Installation Guide* and the *Installation Guide for Universal Management Agent Plus*. These guides are available as online books. See "Viewing Online Books" on page 12 for information about viewing these online books.

To access the IBM Universal Management Agent program after it is installed:

- 1. Click on the Windows Start button.
- Select Programs, IBM Universal Management Agent, and then click on the desired choice.

For online Help, click on the Windows **Start** button. Then click on **Programs, IBM Universal Management Agent**. The pull-down menu to the right of the screen has support documentation built into the DMI and MIF Browser menu items.

## **Chapter 4. Installing Other Operating Systems**

If you install (or reinstall) Microsoft Windows NT Workstation 3.51 or 4.0, Microsoft Windows 95, or Microsoft Windows 98 you might need software or device drivers. Hardware-specific support software is available on the *Software Selections* CD. If you experience problems with device drivers installed from the *Software Selections* CD, you can obtain updated device drivers on the World Wide Web at http://www.pc.ibm.com/us/files.html, or on the IBM PC Bulletin Board System.

Before installing any operating system, be sure you obtain the latest updates. Contact the operating system manufacturer or, if applicable, check the manufacturer's World Wide Web site to obtain the updates.

To install an operating system, follow the instructions in the documentation provided with the operating system and any updates. Then follow the instructions in Chapter 6, "Using the Software Selections CD" on page 23 to install the support software.

**Note:** Not all software is available for all operating systems. See the *Software Selections* CD to find out which programs are available for your operating system.

Important information about reinstalling Windows NT Workstation 4.0 is in Chapter 5, "Using the IBM Product Recovery CD" on page 21.

# Important Information Installing a Windows 95 Retail Package

If you install Windows 95 onto this computer from a separately purchased retail package, you must follow the configuration instructions provided by IBM on the World Wide Web in addition to the installation instructions provided with the Windows 95 retail package. The special configuration process required by this computer helps avoid resource conflicts in the Windows 95 Device Manager. To view the configuration instructions, go to the following address: http://www.pc.ibm.com/support/. Click on IBM PC Support, Hints and tips, and then click on IBM PC 300GL – Installing Retail Windows 95 (Type 6267, 6277, and 6287).

## Chapter 5. Using the IBM Product Recovery CD

The IBM *Product Recovery CD* is provided with your computer so that you can reinstall Windows NT and preinstalled applications and device drivers in case of a hard disk failure or other damage to your Windows NT files.

**Warning:** The recovery process deletes all the information stored on the primary partition (drive C). If possible, back up your data before starting this process.

The *Product Recovery* CD contains a Windows 98 startable CD image that copies files from the CD to the hard disk. Although the CD initially runs Windows 98 DOS, it installs Windows NT Workstation 4.0.

Your computer was shipped from the factory with a FAT16 primary partition. The *Product Recovery* CD for Windows NT will work correctly only if your primary partition is FAT16. If your primary partition is not FAT16, you will see a message about an invalid partition that needs to be repartitioned with the FDISK command.

To run the FDISK command from the *Product Recovery* CD, type **FDISK** at the command prompt. Delete the primary partition, leave the *Product Recovery* CD in the CD-ROM drive, and restart the computer. The *Product Recovery* CD partitions your hard disk correctly.

# **Recovering the Operating System and Support Software**

Use the following steps to recover the factory-installed operating system and software:

- Make backup copies of configuration files and any files you created. Any files not backed up will be lost.
- 2. Insert the IBM Product Recovery CD into your CD-ROM drive.
- 3. Restart your computer and follow the instructions on the screen. If your computer does not start from the CD, you need to change your startup sequence. (See "Changing the Startup Sequence" on page 22.)
- 4. When the recovery is complete, remove the IBM *Product Recovery* CD and restart your computer.
- 5. If you changed your startup sequence, make sure you change it back immediately.

## **Changing the Startup Sequence**

If your computer does not start from the CD on the first try, you need to change your startup sequence in the Configuration/Setup Utility program. Follow these steps to change the startup sequence:

- 1. Restart your computer.
- 2. When the Configuration/Setup Utility program prompt appears, press F1. (The Configuration/Setup Utility program prompt appears on the screen for only a few seconds. You must press F1 quickly.)
- Select Start Options from the Configuration/Setup Utility program menu.
- 4. Select **Startup Sequence** from the Start Options menu.
- 5. Write down the startup sequence that is shown on the screen. You will need this information to restore your original startup sequence after you complete the recovery process.
- 6. Change your **First Startup Device** to the CD-ROM drive.
- 7. Press **Esc** until you return to the Configuration/Setup Utility program menu.
- 8. Before you exit from the program, select **Save Settings** from the Configuration/Setup Utility program menu and press **Enter**.
- 9. To exit from the Configuration/Setup Utility program, press **Esc** and follow the instructions on the screen.

**Note:** Remember to restore your original startup sequence when you have finished using the IBM *Product Recovery CD*.

## Chapter 6. Using the Software Selections CD

Use the information in this chapter if you want to install or reinstall device drivers and other software from the *Software Selections* CD.

### **Features of the CD**

The *Software Selections* CD contains device drivers, diagnostic programs, and other support software for Windows 95, Windows 98, Windows NT 3.51, and Windows NT Workstation 4.0.

**Note:** Not all software is available for all operating systems. See the *Software Selections* CD to find out which programs are for your operating system.

#### Important

The *Software Selections* CD does not contain operating systems. Before you can use the CD, your operating system must already be installed in your computer.

#### You can use the CD to:

- Install some software products directly from the CD on models equipped with a CD-ROM drive.
- Create an image of the Software Selections CD on a local area network (LAN) disk and install the software products from that LAN disk.
- Create diskettes for software products that cannot be installed from the CD and install the products from diskette.

The *Software Selections* CD has an easy-to-use, graphical interface and automated installation procedures for most products. It also has a help system that describes the features of the CD.

The products on the *Software Selections* CD are licensed according to the terms and conditions of the IBM International License Agreement for Non-Warranted Programs, which is available through the IBM Welcome Center. (See Appendix A, "Viewing the License Agreement" on page 25.)

## Starting the CD

To use the *Software Selections* CD, insert the *Software Selections* CD into your CD-ROM drive. The Software Selections program starts automatically.

If the auto-run feature is disabled in your computer:

- From the Windows NT Workstation 4.0 desktop, double-click on Start IBM Welcome and click on Customize your system software or
- · Click on the Windows Start button, click on Run, and then type

e:\softsel.exe

where *e* is the CD-ROM drive letter. Press **Enter**.

When the main menu appears, select the desired option; then follow the instructions on the screen.

After a program is installed, you can access it through the Programs choice on the Windows Start menu. For most programs, support documentation is built into the online Help system; for some, online documentation is also provided.

## Appendix A. Viewing the License Agreement

The IBM International License Agreement for Non-Warranted Programs is viewable in the IBM Welcome Center in your preinstalled software. To view the license agreement, do the following:

- 1. From the Desktop, click on **Start IBM Welcome**.
- Double-click on the IBM International License Agreement for Non-Warranted Programs icon.

If your preinstalled software is no longer installed in your computer, you can reinstall the online books from the *Software Selections* CD by selecting **Install Online Books** from the list of applications to be installed. See Chapter 6, "Using the Software Selections CD" on page 23 for more information.

## Appendix B. Notices and Trademarks

This appendix gives legal notice of IBM product availability, patents, and patents pending, as well as trademark information.

#### **Notices**

References in this publication to IBM products, programs, or services do not imply that IBM intends to make these available in all countries in which IBM operates. Any reference to an IBM product, program, or service is not intended to state or imply that only that IBM product, program, or service may be used. Subject to IBM's valid intellectual property or other legally protectable rights, any functionally equivalent product, program, or service may be used instead of the IBM product, program, or service. The evaluation and verification of operation in conjunction with other products, except those expressly designated by IBM, are the responsibility of the user.

IBM may have patents or pending patent applications covering subject matter in this document. The furnishing of this document does not give you any license to these patents. You can send license inquiries, in writing, to:

IBM Director of Licensing IBM Corporation 500 Columbus Avenue Thornwood, NY 10594 U.S.A.

Any references in this publication to non-IBM Web sites are provided for convenience only and do not in any manner serve as an endorsement of those Web sites. The materials at those Web sites are not part of the materials for this IBM product and use of those Web sites is at your own risk.

### Year 2000 Readiness and Instructions

This is a Year 2000 Readiness Disclosure.

A product is Year 2000 Ready if the product, when used in accordance with its associated documentation, is capable of correctly processing, providing and/or receiving date data within and between the 20th and 21st centuries, provided all other products (for example, software, hardware, and firmware) used with the product properly exchange date data with it.

This IBM PC hardware product has been designed to process four-digit date information correctly within and between the 20th and 21st centuries. If your IBM computer is on when the century changes, you should turn it off and then back on again once, or restart the operating system, to ensure that the internal clock resets itself for the new century.

This IBM PC product cannot prevent errors that might occur if software you use or exchange data with is not ready for the Year 2000. IBM software that comes with this product is Year 2000 Ready. However, software from other companies might come with this IBM PC product. IBM cannot take responsibility for the readiness of that software. You should contact the software developers directly if you wish to verify readiness, understand limitations, or look for any software updates.

To learn more about IBM PC products and the Year 2000, visit our Web site at http://www.pc.ibm.com/year2000. The information and tools there can help you with your Year 2000 transition plan, especially if you have multiple IBM PCs. IBM encourages you to check periodically for updated information.

#### **Trademarks**

The following terms are trademarks of the IBM Corporation in the United States or other countries or both:

HelpCenter PC 300

IBM Predictive Failure Analysis

IBM Global Network SMART Reaction

Netfinity Universal Management Agent

Netfinity Manager Wake on LAN

Microsoft, MS-DOS, Windows, and Windows NT are trademarks or registered trademarks of Microsoft Corporation.

Lotus SmartSuite is a trademark of Lotus Development Corporation in the United States and/or other countries.

Tivoli is a trademark of Tivoli Systems, Inc. in the United States and/or other countries.

Intel and LANDesk are registered trademarks of Intel Corporation.

Other company, product, and service names may be trademarks or service marks of others.

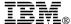

Part Number: 00N3995

Printed in U.S.A.

February 1999

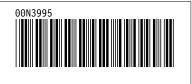